## **Sequencing**

Modified by Zhaoyang Liu, April 2016

1. PCR reaction

Aliquot 50ul Big Dye into 1.5ml Eppendorf tube and store at -20C.

Set up the PCR reaction with Big Dye as follows:

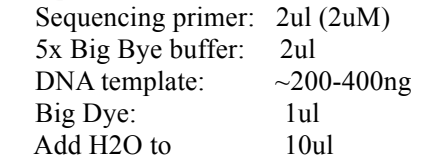

PCR program: 96 C 1min 96 C 10s<br>50 C 5s 25 cycles 60 C 10s  $12 \text{ C} \infty$ 

## 2. PCR product purification

Aliquot 500ul HiDi buffer into 1.5ml Eppendorf tube and store at -20C.

-Transfer the 10ul of PCR product into a 1.5ml Eppendorf tube.

-Add 1ul 125mM EDTA and 2 volume (20ul) 100% EtOH.

-Centrifuge at >1200g for 15min at room temperature. (Note: 4C works better)

-Carefully remove supernatant. Add 100ul 70% EtOH. (Note: fresh made 70% EtOH works better)

-Centrifuge at >1200g for 5min at room temperature. (Note: 4C works better)

-Carefully remove supernatant. Air dry in dark for at least 20min. (Note: tube must be completely dry!)

-(Note: Samples can be covered with aluminum foil and store at 4C if not use immediately.)

- -Add 10ul HiDi buffer and vertex.
- -Transfer samples to 96 well PCR plate.

(Note: loading order: A1-H1, A3-H3, A5-H5, A7-H7, A9 –H9, A11-H11; A2-H2, A4-H4…….)

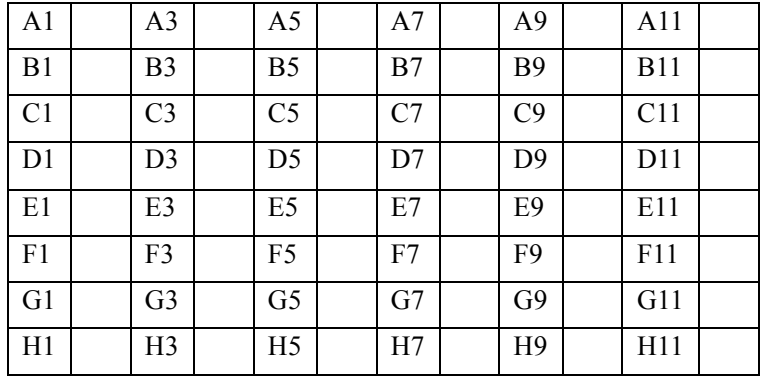

## 3. Sequencing

-Log into the computer with username: HSCADMINSTRATOR, password: Password1 -Turn on 3730 DNA analyzer instrument

-Launch Run3730 Data Collection V2.0 on desktop. (Note: a service console will open. It contains 4 icons that will change from red/yellow to green. Don't close the console window when the software is running.) Login Name: 3730user; Password: 3730users

-In the GA Instruments tab click "plate manager" and fill in as follows:

a. click "new" at the bottom left of the window

b. enter plate ID (barcode) and plate name. (Note: No space. These two ID can be the same.)

c. choose application. For sequencing, choose "sequencing analysis".

d. choose plate type: 96 well plate

e. choose plate sealing: septa

f. enter names of owner and operator

g. click OK. A sample sheet will show up. Fill in sample names, as well as:

h. Result Group: SeqScape

i. instrument protocol: BigDye 3.1

j. Analysis protocol: Bigdye 3.1

(Note: for column h to j, choose the whole column and click Ctrl+D. The whole column will be filled)

 -Click Run Scheduler -Search your plate ID to find your plate. -Once finding your plate, click add samples, done. -Put your plate into the stackers. -Click the Green arrow below the file tab to start.

4. Sequencing data analysis

-Click Sequencing Analysis software on the desk top. Username: finnell, Password: finnell01 -Click file, add samples. Find your samples in E/3730\_Runs/Seq\_Result\_Group.

-Add all samples. Click the green arrow to start analysis.

-A new data file will be generated after the analysis. Copy all files into your USB drive.

-Open the trace file with the software SeqScanner (Applied Biosystem)